www.ctvcctv.ru

# **Инструкция по быстрому запуску CTV-IPD2036 FLE CTV-IPD3036 FLE CTV-IPD4036 FLE CTV-IPD2028 FLE CTV-IPD3028 FLE**

**Купольная IP-видеокамера с ИК-подсветкой**

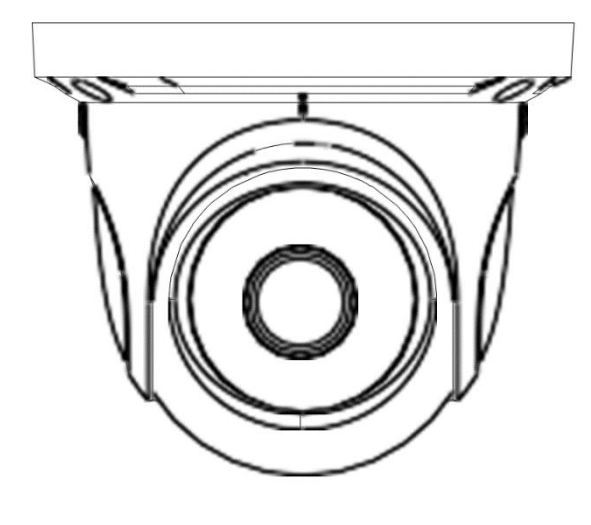

Благодарим Вас за приобретение нашего продукта!

Данный документ является инструкцией по быстрому запуску сетевых камер CTV серии CTV-IPD2036 FLE, CTV-IPD3036 FLE, CTV-IPD4036-FLE, CTV-IPD2028 FLE, CTV-IPD3028 FLE.

Сведения, представленные в данному руководстве верны на момент опубликования. Производитель оставляет за собой право в одностороннем порядке без уведомления потребителя вносить изменения в изделия для улучшений их технологических и эксплуатационных параметров.

Фактический вид изделия может иметь незначительные отличия от изображений, представленных в данном руководстве.

Обновления будут включены в новую версию руководства.

### **Техника безопасности**

- В случае присутствия неисправности в работе камеры обратитесь в ближайший сервисный центр. Не пытайтесь самостоятельно вскрывать камеру и устранять неисправности. Производитель не несет ответственности за любые проблемы с оборудованием, вызванные попытками самостоятельного устранения неполадок в камере.
- Избегайте попадания жидкости внутрь камеры.
- Камера должна быть установлена в соответствии с местными законами и правилами.
- При монтаже на стену или потолок камера должна быть надежно закреплена.
- Не используйте камеру с несоответствующим источником питания.
- Не подвергайте камеру эксплуатации не по назначению, а также сильной вибрации, физическому давлению. Все это может привести к повреждению камеры.
- Не трогайте объектив камеры руками. В случае загрязнения объектива, протрите его сухой мягкой салфеткой. Если камера не будет использоваться некоторое время, то наденьте на объектив камеры защитный колпачок, чтобы избежать загрязнения объектива.
- Не направляйте объектив камеры на яркий свет, такой как солнце или лампы накаливания. Яркий свет может вызвать критические повреждения камеры.
- Не используйте камеру в случае, если параметры температуры, влажности окружающей среды не соответствуют необходимым параметрам для работы камеры.
- Не используйте камеру в пыльных и/или влажных помещениях, а также не подвергайте воздействию сильного электромагнитного излучения.
- Во избежание перегрева камеры обеспечьте вентиляцию.
- Некоторые комплектующие камеры подлежат регулярной замене в соответствии с установленным для них сроком эксплуатации. Устройство подлежит регулярному профилактическому обслуживанию.

### Содержание

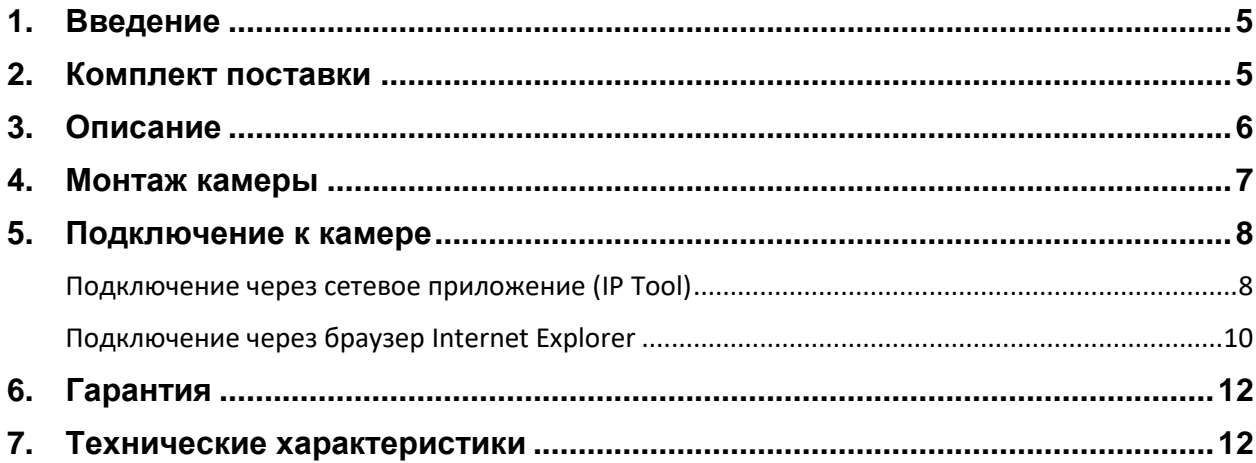

## <span id="page-4-0"></span>**1. Введение**

Данная инструкция по быстрому запуску поможет вам быстро подключить IPвидеокамеру CTV к сети. За более подробной информацией о продукте обратитесь к инструкции по эксплуатации.

- 1. Проверьте содержимое упаковки в соответствие с приведенным ниже списком;
- 2. Установите и подключите видеокамеру;
- 3. Задайте требуемый IP-адрес.

**Обратите внимание, что камера должна быть установлена в соответствии с местными законами и правилами.**

# <span id="page-4-1"></span>**2. Комплект поставки**

Обратитесь к Вашему дилеру, если упаковка повреждена или комплект поставки является не полным. Комплект поставки может варьироваться в зависимости от модели камеры.

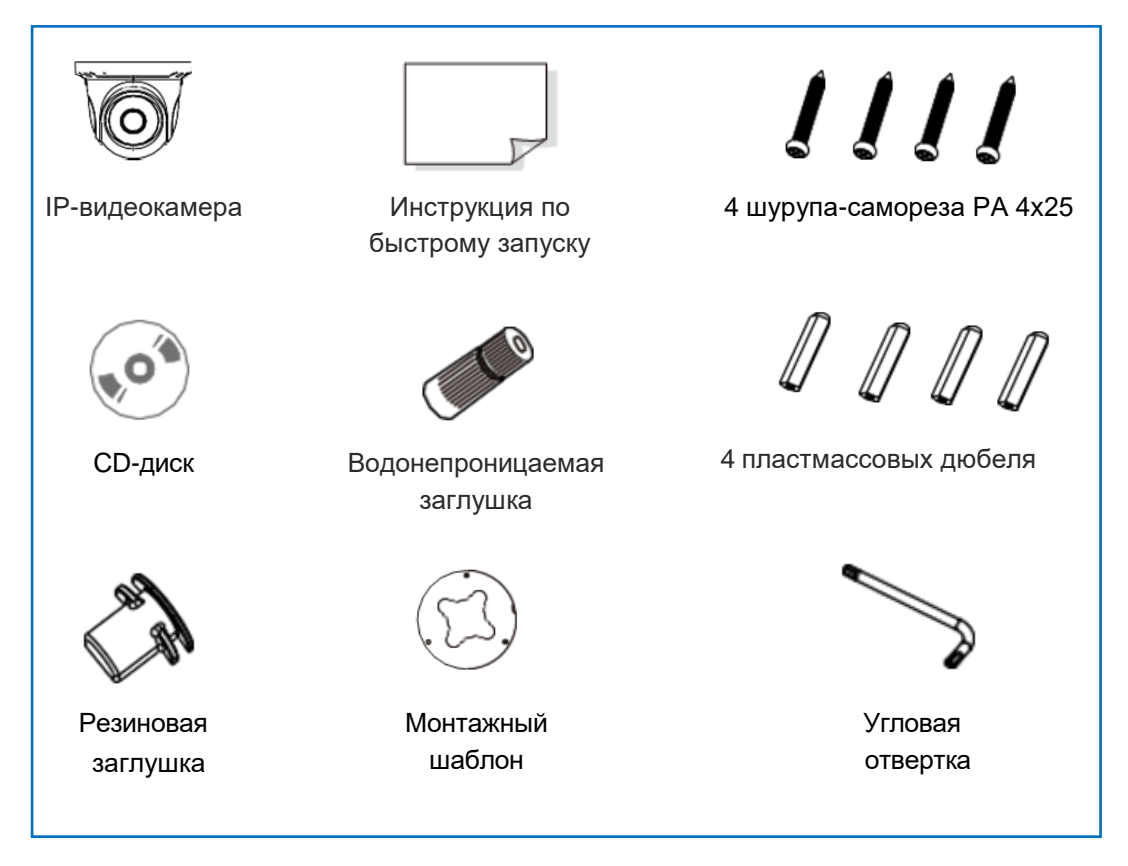

### <span id="page-5-0"></span>**3. Описание**

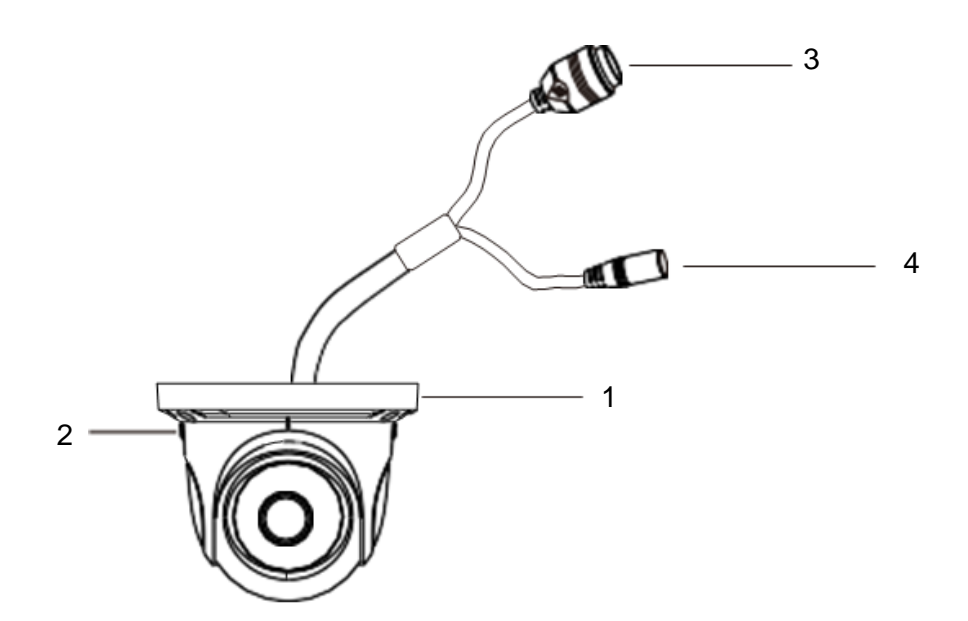

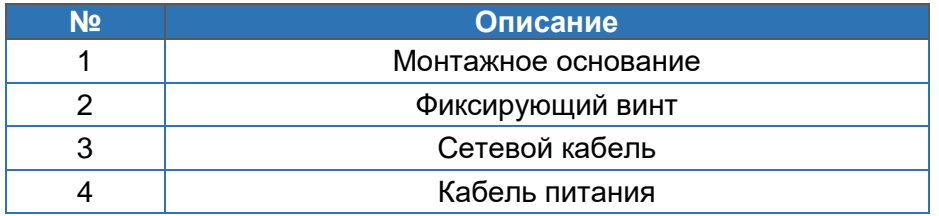

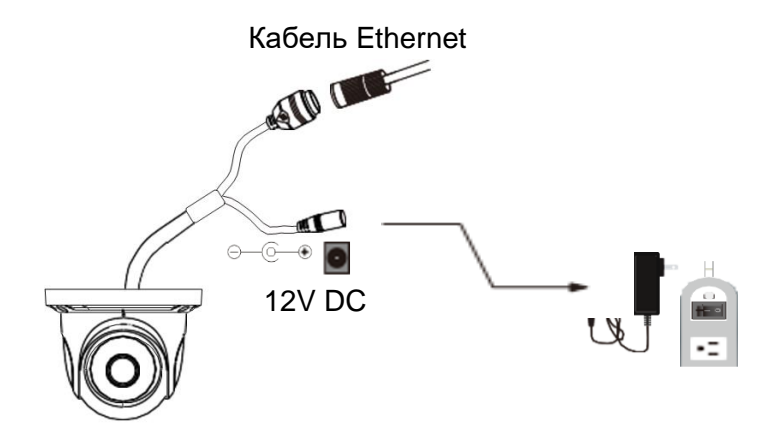

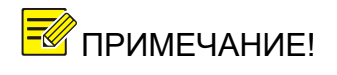

ПРИМЕЧАНИЕ! *При подключении к IP-камере сетевого кабеля, на место соединения кабелей необходимо установить водонепроницаемый колпачок.*

> *При использовании коммутатора с питанием PoE источник питания 12V DC не требуется.*

#### **Подключение сетевого кабеля Ethernet**

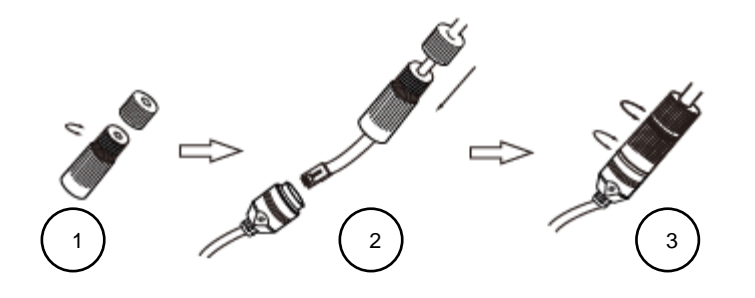

- 1. Открутите гайку водонепроницаемого колпачка.
- 2. Протяните кабель Ethernet (без разъема RJ-45) через гайку и водонепроницаемый колпачок, затем обожмите кабель разъемом RJ-45.
- 3. Подключите кабель Ethernet разъемом RJ-45 к герметичной розетке RJ-45 на кабеле IP-видеокамеры и плотно закрутите водонепроницаемый колпачок и гайку.

# <span id="page-6-0"></span>**4. Монтаж камеры**

Убедитесь, что монтируемая поверхность выдержит тройной вес камеры с кронштейном.

1. Просверлите в стене отверстия для крепления монтажного основания камеры и вывода кабелей. Для разметки используйте монтажный шаблон.

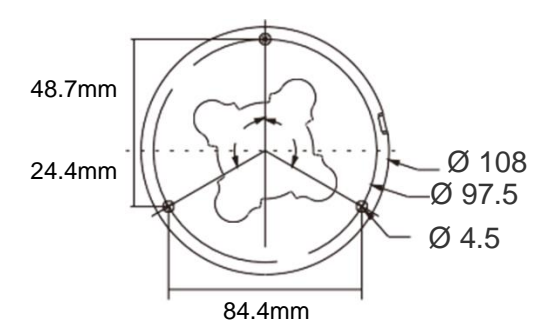

2. Протяните кабели и подключите их. Установите резиновую заглушку в отверстие монтажного основания. Закрепите камеру на монтируемой поверхности (стена, потолок).

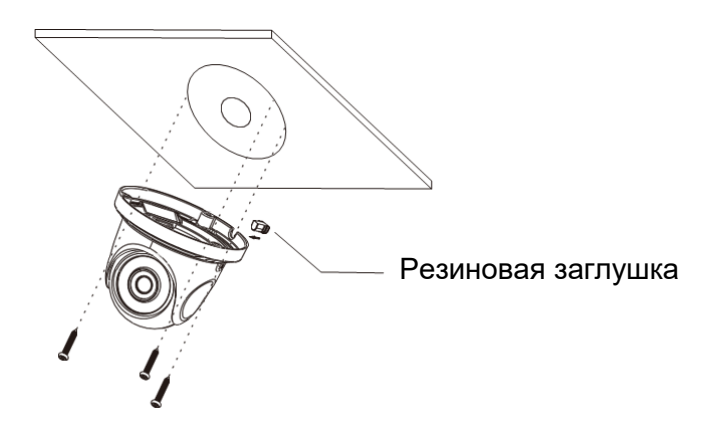

3. Отрегулируйте положение камеры для получения оптимального угла обзора. Прежде чем зафиксировать необходимое положение камеры, выведите изображение с камеры на монитор. Ослабьте фиксирующие винты камеры. Завершив регулировку положения камеры затяните фиксирующие винты.

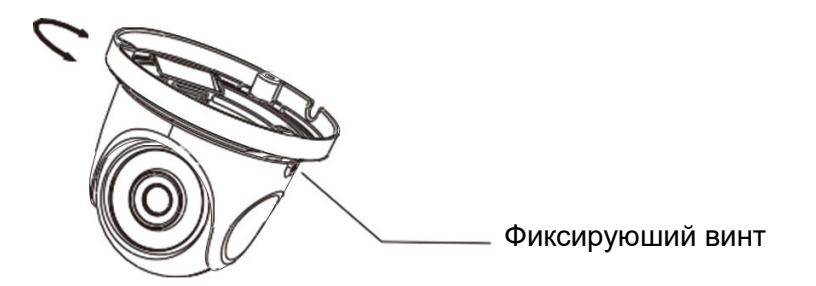

4. Монтаж камеры завершен.

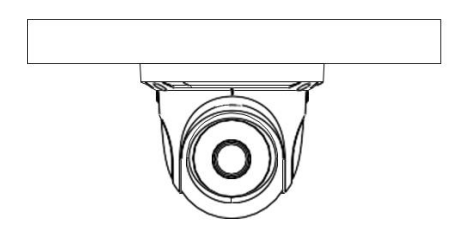

# <span id="page-7-0"></span>**5. Подключение к камере**

Подключение к камере посредством локальной сети Ethernet осуществляется двумя способами:

- 1. Через сетевое приложение (IP Tool) или
- 2. Напрямую через браузер IE

#### <span id="page-7-1"></span>**Подключение через сетевое приложение (IP Tool)**

#### **Схема подключения по локальной сети**

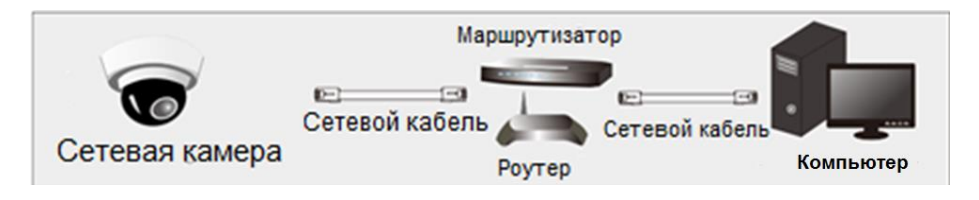

- 1. Убедитесь, что сетевая камера и компьютер подключены к локальной сети.
- 2. Используя CD-диск установите приложение IP-Tool на ваш компьютер.
- 3. Дважды кликните на иконку сетевого приложения (расположена на рабочем столе вашего компьютера) и запустите приложение.

Инструкция по быстрому запуску сетевой видеокамеры CTV

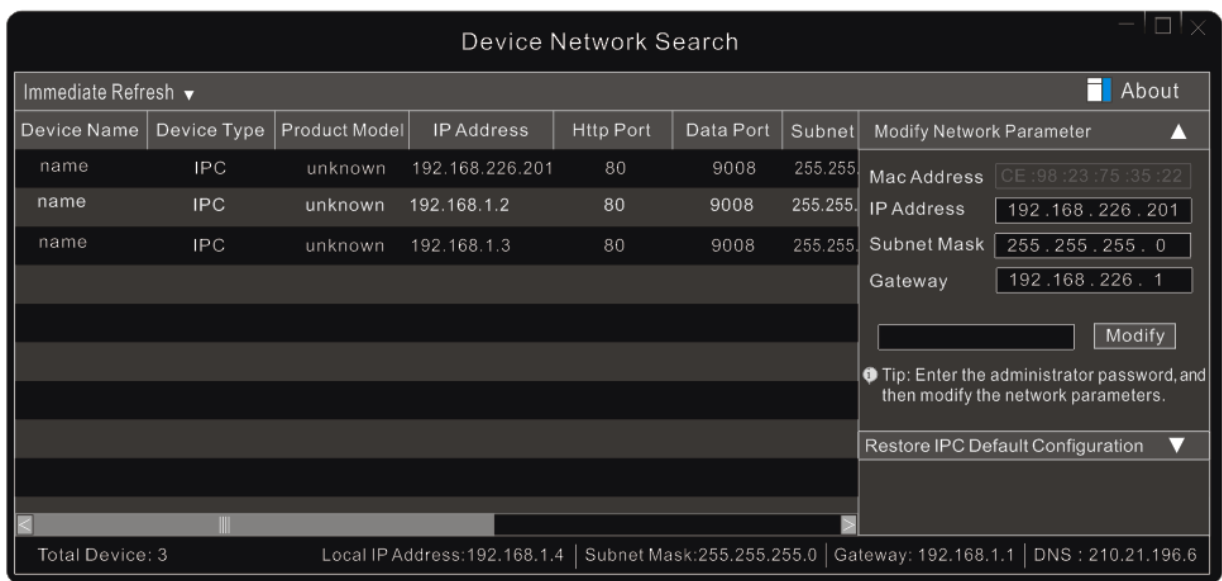

4. Измените IP-адрес. IP-адрес камеры, используемый по умолчанию: 192.168.1.88. Для более детального отображения информации о сетевых параметрах камеры в таблице, расположенной в центральной части нажмите необходимую строку. Детальная информация будет отображена в правой части экрана. При необходимости измените IP-адрес и шлюз камеры и убедитесь, что сетевой адрес камеры находится в том же сегменте локальной сети, что и компьютер.

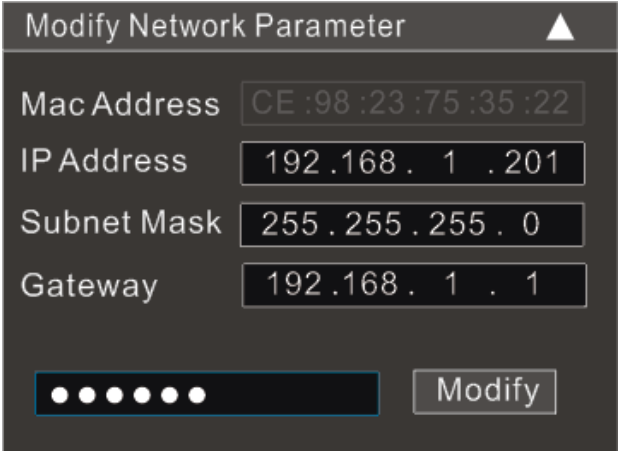

**Например,** *IP-адрес вашего компьютера 192.168.0.4. Соответственно, IPадрес камеры должен быть изменен на 192.168.0.X*

5. После внесения всех изменений, введите пароль администратора и нажмите кнопку **Modify [Изменить].**

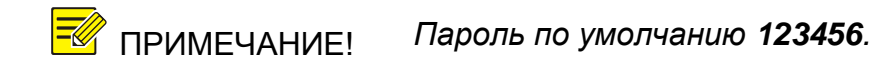

6. Дважды щелкните на IP-адрес камеры. Откроется окно браузера IE для подключения к сетевой камере. Браузер автоматически произведет установку Active X. После того, как будет завершена установка Active X, появится окно авторизации доступа к камере.

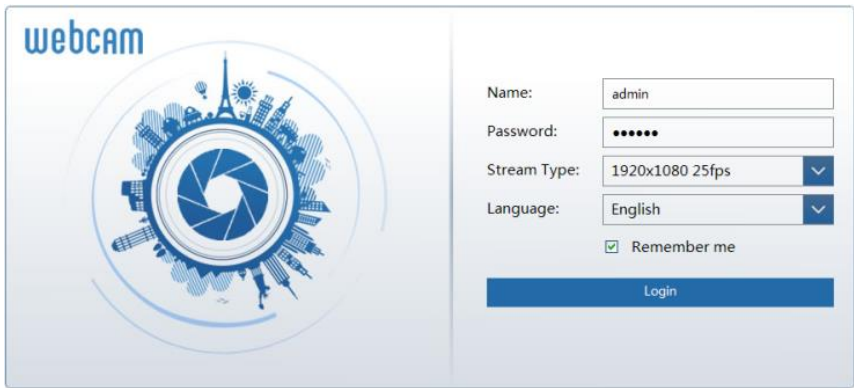

7. Введите имя пользователя и пароль. Если введен неверный пароль, то подождите 10 секунд и введите пароль еще раз.

ПРИМЕЧАНИЕ! *По умолчанию, используются имя пользователя admin и пароль 123456.*

#### <span id="page-9-0"></span>**Подключение через браузер Internet Explorer**

Для первичного подключения к камере используйте следующие сетевые настройки:

- IP address [IP адрес]: **192.168.1.88**
- Subnet Mask [Маска подсети]: **255.255.255.0**
- Gateway [Шлюз]: **192.168.1.1**
- HTTP: **80**
- Data port [Порт]: **9008**

Используйте сетевой кабель для прямого подключения сетевой камеры к вашему компьютеру.

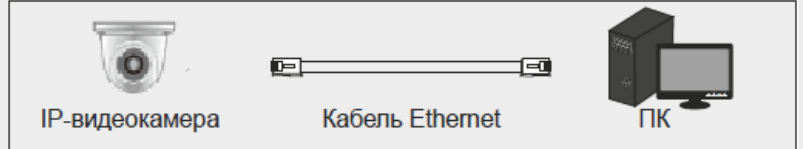

1. Введите IP-адрес компьютера. Убедитесь, что компьютер находится в том же сегменте локальной сети, что и сетевая камера. В настройках компьютера откройте «Сеть и Интернет» далее «Сетевые подключения». Выберите необходимое подключение и нажмите «Просмотр состояния подключения». Появится окно:

Инструкция по быстрому запуску сетевой видеокамеры CTV

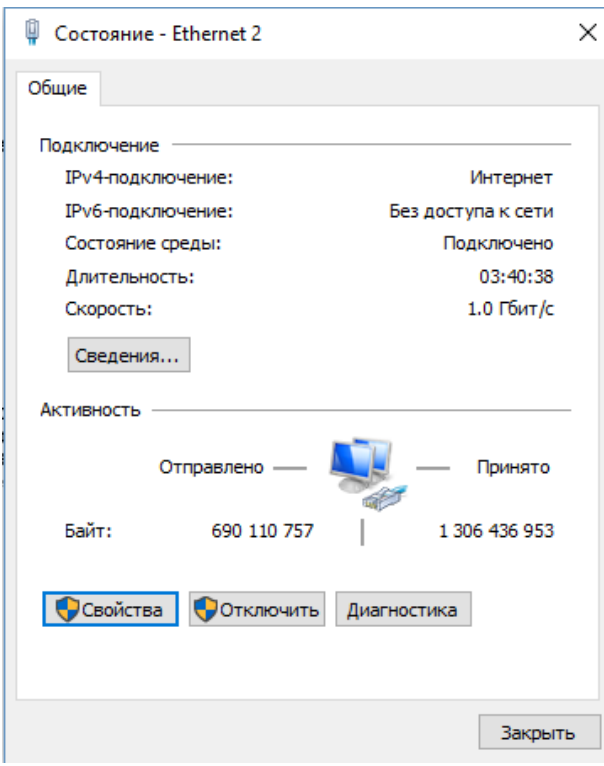

2. Нажмите кнопку «Свойства» и выберите необходимый тип протокола (например, IP версии 4 (TCP/IPv4).

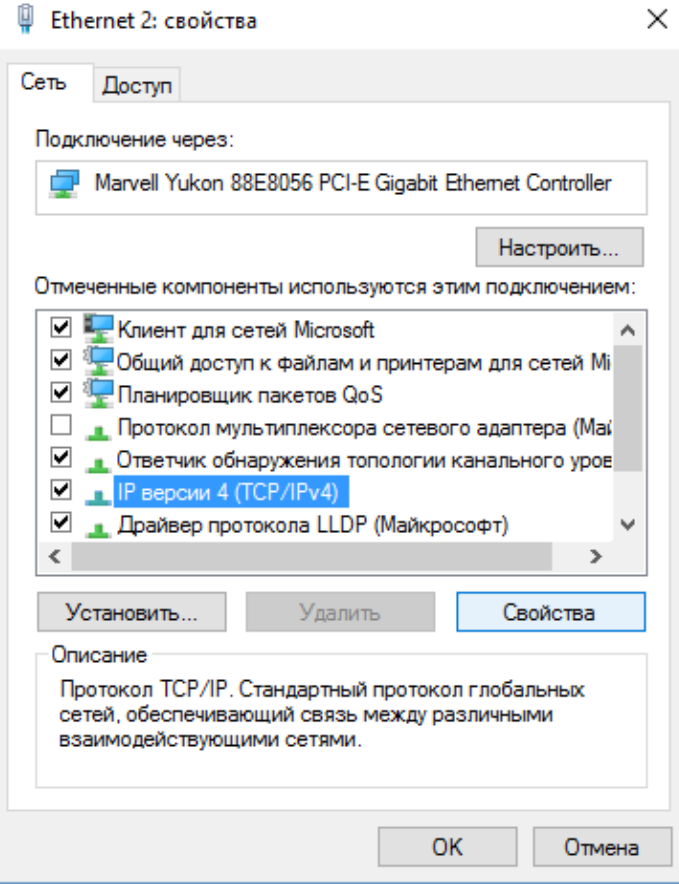

3. Нажмите кнопку «Свойства», чтобы настроить параметры сетевого подключения вашего компьютера. В появившемся окне «Свойства IP версии 4 (TCP/IPv4) введите необходимые параметры.

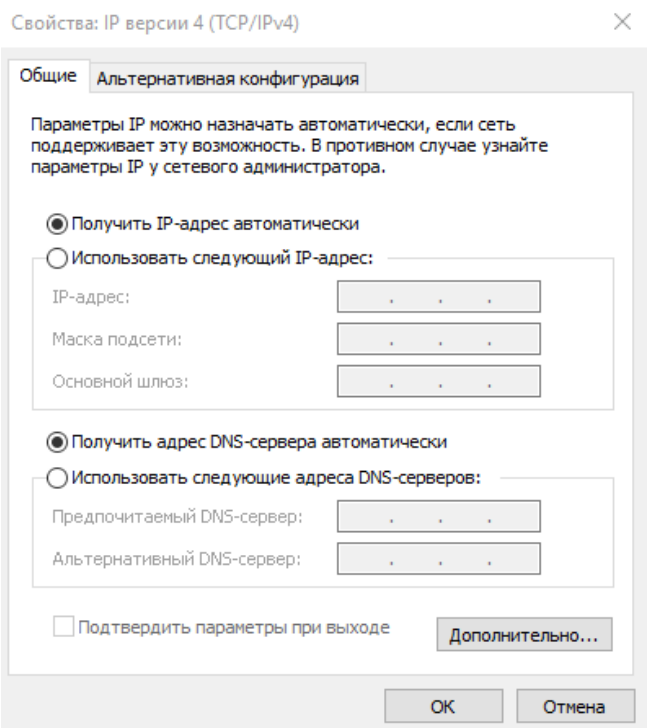

- 4. Откройте окно IE и введите IP-адрес сетевой камеры. Автоматически будет установлен Active X.
- 5. После того, как завершится установка Active X появится диалоговое окно.
- 6. Для входа в систему доступа к камере введите имя пользователя и пароль.

### <span id="page-11-0"></span>6. Гарантия

На все оборудование CTV распространяется гарантия 1 год с момента приобретения. Ознакомиться с условиями гарантийного обслуживания вы можете на сайте www.ctvcctv.ru

### <span id="page-11-1"></span>7. Технические характеристики

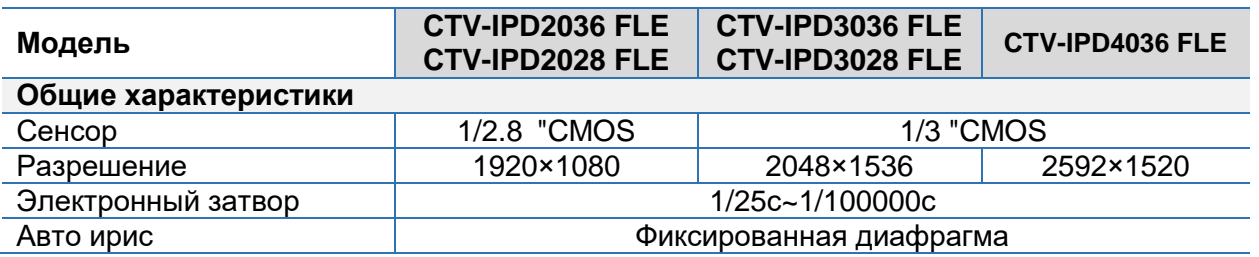

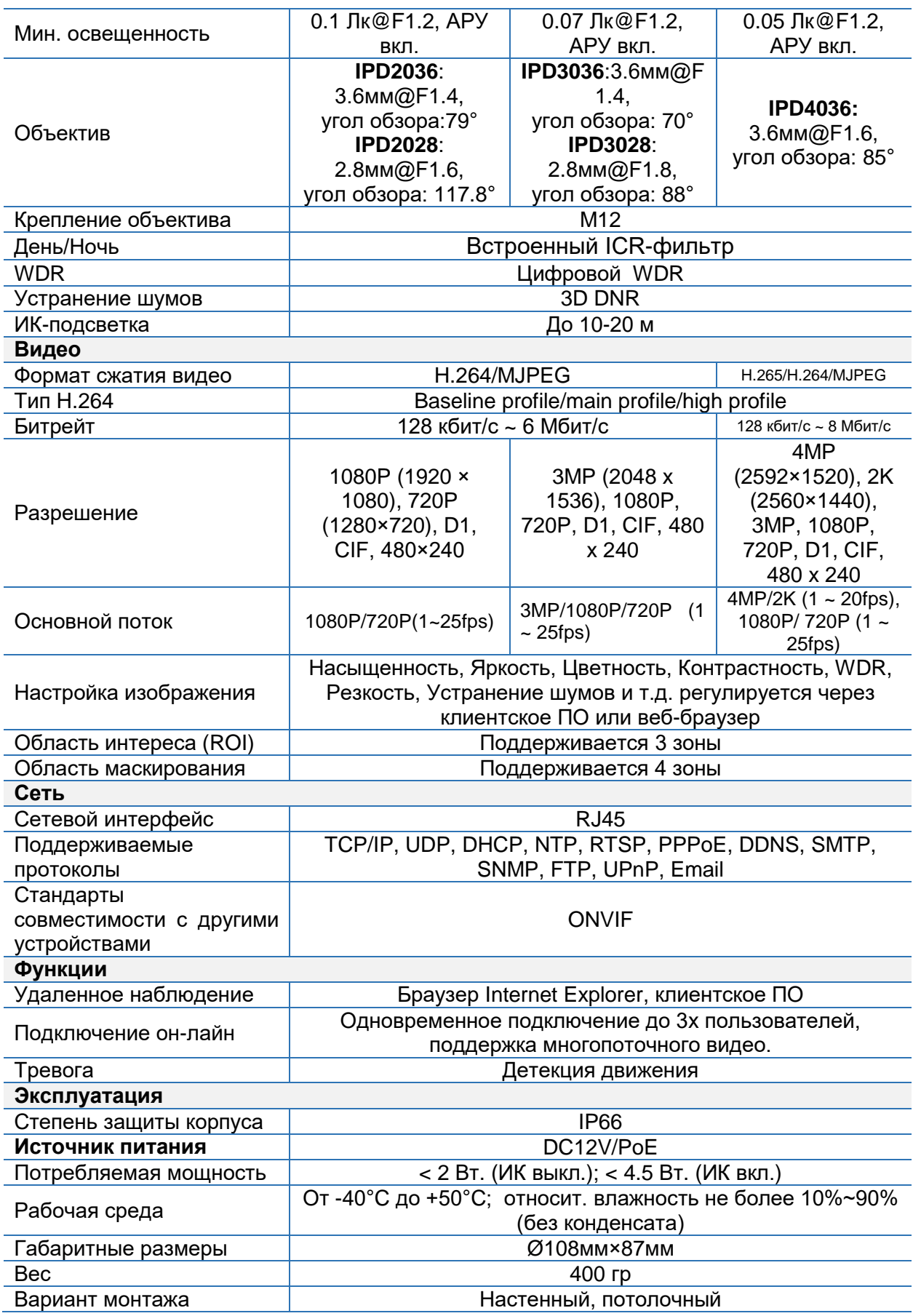